# 法人IBと同じIDのお客様用

# 初期設定編 「電子証明書方式」

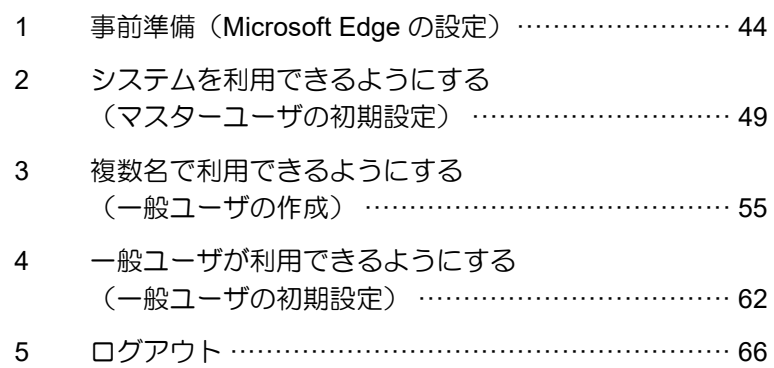

#### 1 事前準備(Microsoft Edge の設定)

Microsoft Edge の Internet Explorer モードで、 しんきん電子記録債権システムをご利用いただ く場合は、Microsoft Edge(ブラウザ)の設定が 必要です。「インターネットのプロパティ」画 面で、以下の作業を行います。

- ※ 通常の Microsoft Edge や Google Chrome で ご利用いただく場合は、実施不要です。
- ・ Cookie(クッキー)を設定する
- ・ 信頼済みサイトを登録する
- ・ インターネットオプションの詳細を設定す る

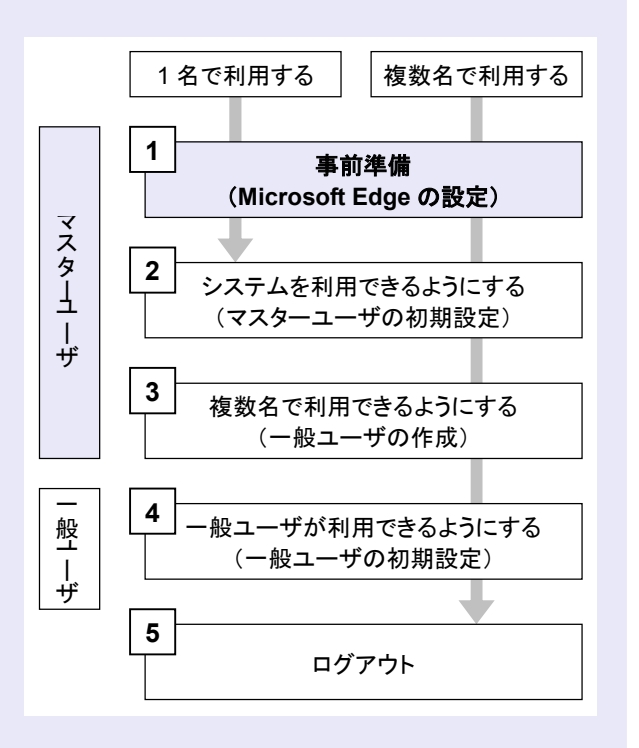

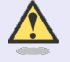

#### Microsoft Edge の画面

本マニュアルでは、Windows 11、 Microsoft Edge 環境で説明していま す。

お使いの Windows OS、または、 Microsoft Edge のバージョンによっ て、画面に表示される項目が異なる場 合があります。

#### 「インターネットのプロパティ」画面を表示す る

**COLOR** 

 $\mathcal{L}_{\mathcal{A}}$ 

 $\mathcal{L}_{\mathcal{A}}$ 

コントロールパネルから、「インターネットの プロパティ」画面を開いて設定します。

1. デスクトップの[検索] (虫眼鏡マーク)を クリックし、「コントロールパネル」をクリ ックします。(「コントロールパネル」のア イコンが表示されていない場合は、上部の検 索欄に「コントロールパネル」と入力するこ とで表示されます。)

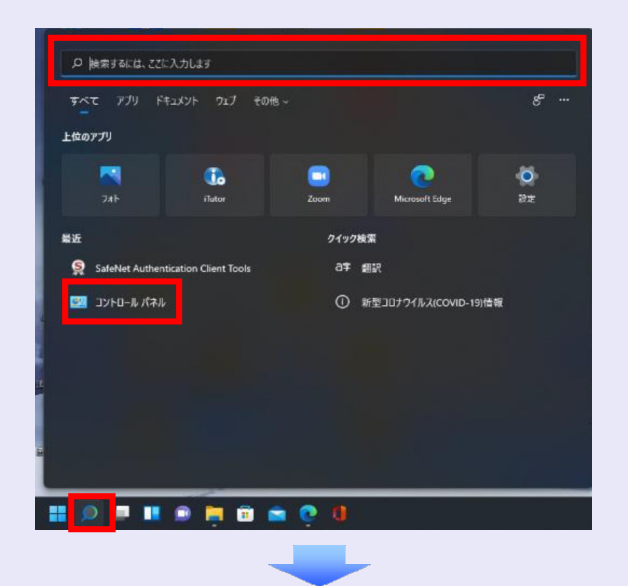

2. 「コントロールパネル」画面が表示されます ので、「ネットワークとインターネット」を クリックします。

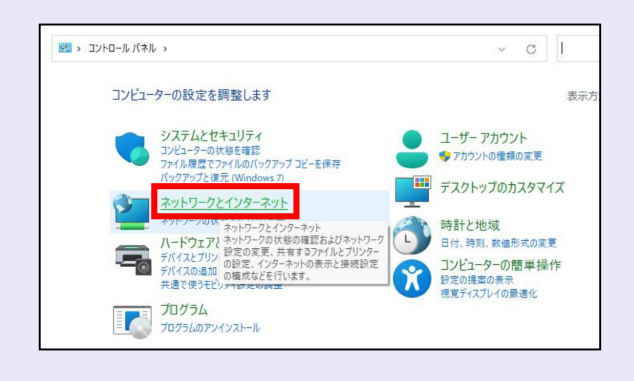

3. 「ネットワークとインターネット」画面が表 示されますので、「インターネットオプショ ン」をクリックします。

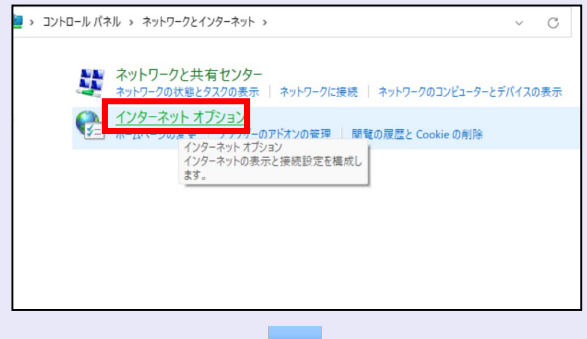

4. 「インターネットのプロパティ」画面が表示 されます。

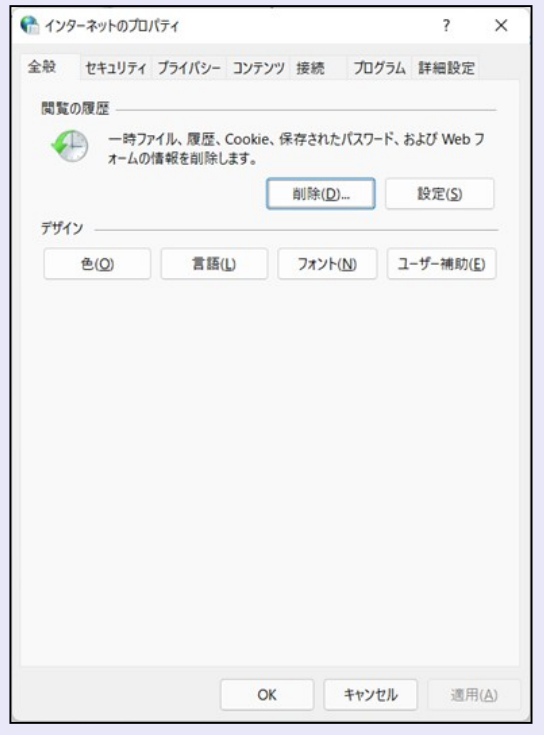

Cookie(クッキー)を設定する

e e g

a.  $\mathcal{L}_{\mathcal{A}}$ 

×

a.

×  $\mathcal{L}_{\mathcal{A}}$ 

 $\mathcal{L}_{\mathcal{A}}$ ×

a. I.

- 1. 「インターネットのプロパティ」画面の[プ ライバシー]タブをクリックします。
- 2. [サイト]ボタンをクリックします。

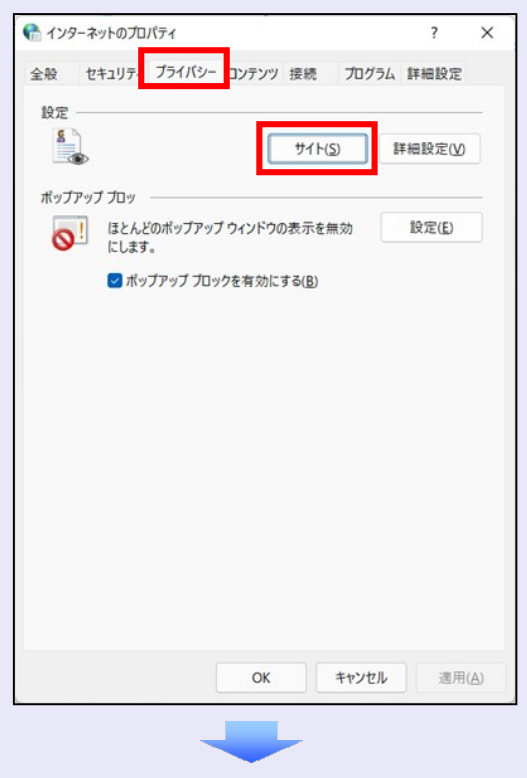

3. 「web サイトのアドレス」に「shinkin-ib.jp」 と入力し、[許可]ボタンをクリックします。

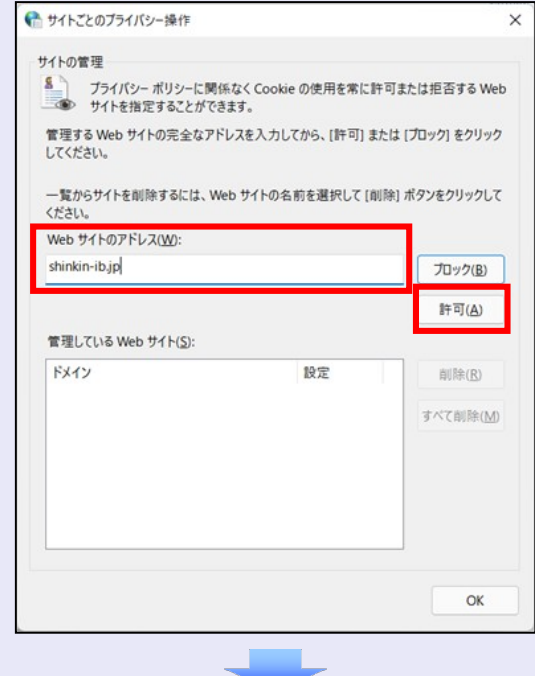

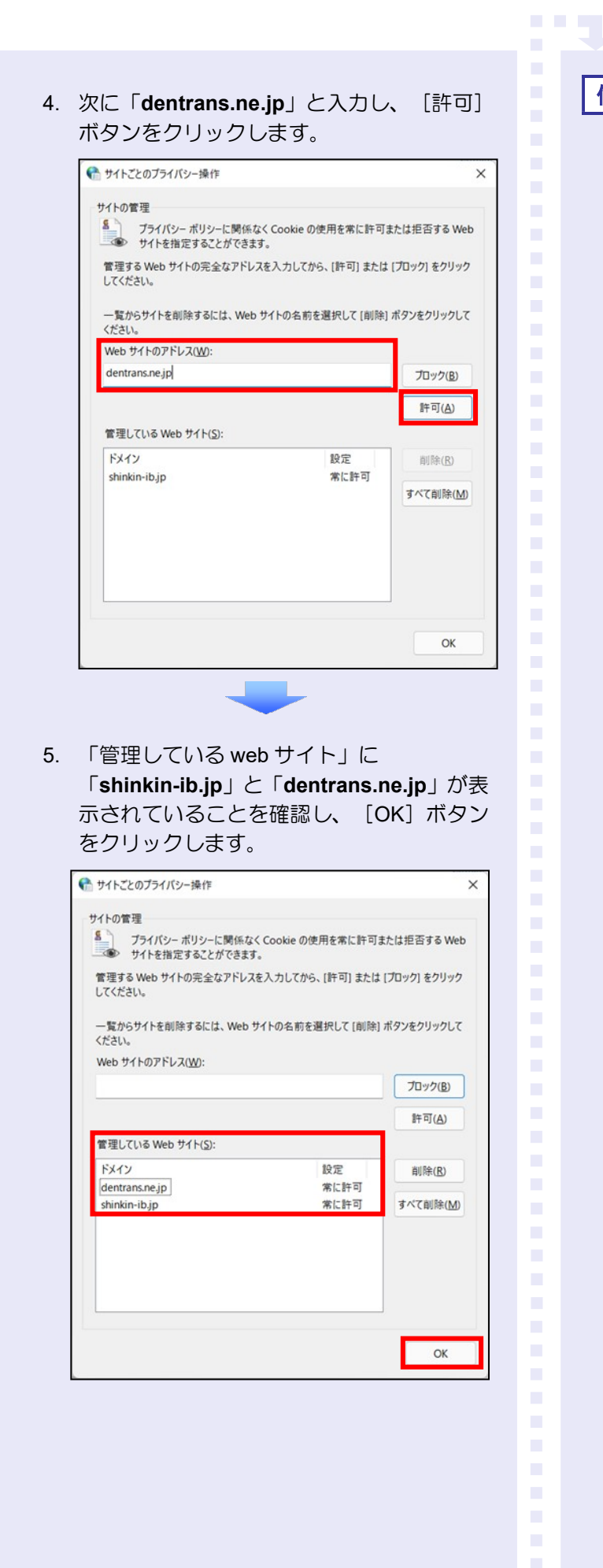

#### 信頼済みサイトを登録する

信頼済みサイトの登録を行います。

- 1. 「インターネットのプロパティ」画面の[セ キュリティ] タブをクリックします。
- 2. 「信頼済みサイト」をクリックし、[サイト] ボタンをクリックします。

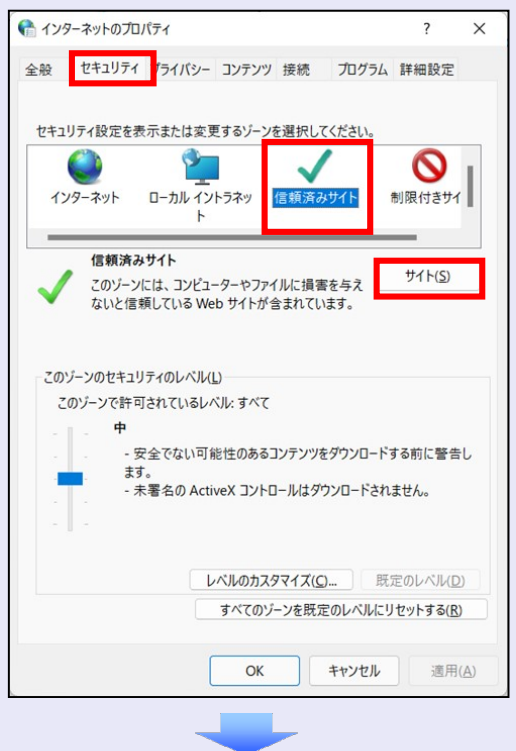

- 3. 「この web サイトをゾーンに追加する」に 「https://\*.shinkin-ib.jp」と入力し、[追 加]ボタンをクリックします。
	- ※ 「\*」を含めて、すべて半角英字で入力 します。

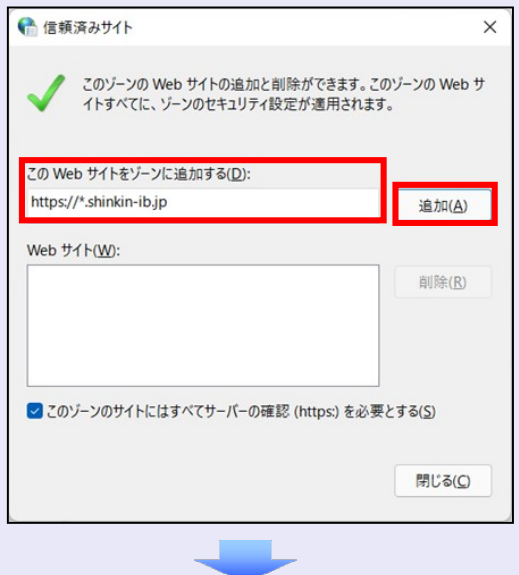

4. 「web サイト」に「https://\*.shinkin-ib.jp」 が表示されていることを確認し、[閉じる] ボタンをクリックします。

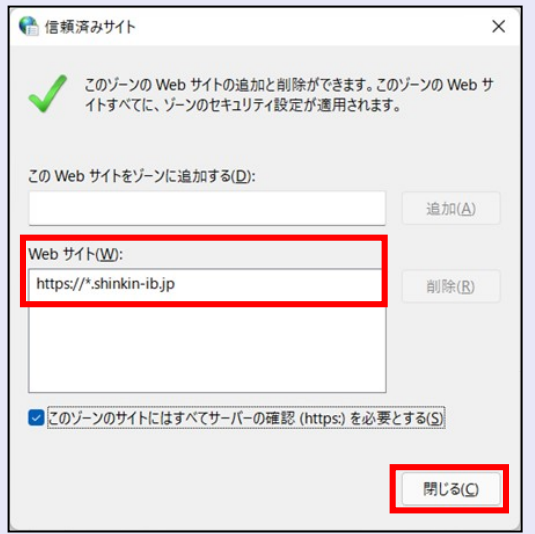

#### インターネットオプションの詳細を 設定する

- 1. 「インターネットのプロパティ」画面の[詳 細設定] タブをクリックします。
- 2. 以下の項目をチェックします。
- ・ 「HTTP1.1 を使用する」
- ・ 「プロキシ接続で HTTP1.1 を使用する」
- ・ 「TLS1.2 の使用」

**115** 

※ 「SSL2.0 を使用する」、「SSL3.0 を使 用する」が表示されている場合は、チェ ックを外してください。

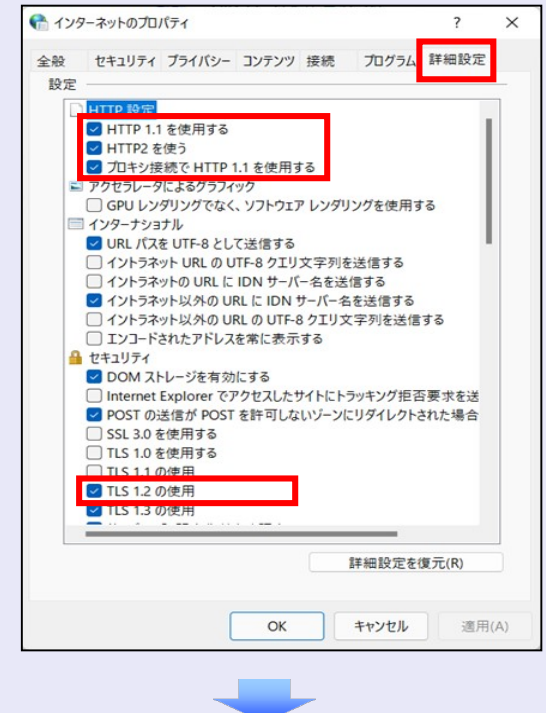

3. [適用] ボタンをクリックし、 [OK] ボタ ンをクリックします。

 $\mathcal{L}_{\mathcal{A}}$ ×, I.

これで「インターネットオプション」の設定は 終了です。

**CONTRACTOR** 

 $\mathcal{L}_{\mathcal{A}}$ a.

à. à.

 $\mathcal{L}_{\mathcal{A}}$ 

 $\mathcal{L}_{\mathcal{A}}$ 

×  $\mathcal{L}_{\mathcal{A}}$ 

 $\mathcal{L}_{\mathcal{A}}$  $\mathcal{L}_{\mathcal{A}}$  $\mathcal{L}_{\mathcal{A}}$  $\mathcal{L}_{\mathcal{A}}$  $\mathcal{L}_{\mathcal{A}}$  $\mathcal{L}_{\mathcal{A}}$  $\mathcal{L}_{\mathcal{A}}$ ×  $\mathcal{L}_{\mathcal{A}}$  $\mathcal{L}_{\mathcal{A}}$  $\mathcal{L}_{\mathcal{A}}$ a. a a

「インターネットオプション」の設定を反映す るために、Microsoft Edge を既に開いている場 合は、すべての Microsoft Edge を閉じて、 Microsoft Edge を開き直してください。

以上で、Microsoft Edge の設定は終了です。

### ■ 以降の設定手順 マスターユーザは、しんきん電子記録債 権システムにログインして、承認パスワ ードおよび業務権限を設定します。 「2 システムを利用できるようにする (マスターユーザの初期設定)」を参照 してください。

#### 2 システムを利用できるようにする (マスターユーザの初期設定)

マスターユーザの初期設定では、しんきん法人 インターネットバンキングでご利用の電子証明 書を使い、しんきん電子記録債権システムにロ グインし、以下の作業を行います。

- ・ マスターユーザがログインする
- ・ 承認のための承認パスワードを設定する
- ・ マスターユーザ自身の取引権限を設定する

パスワードの管理 マスターユーザは、「ご契約先暗証番 号」と「承認パスワード」の 2 つのパ スワードを持ちますので、管理の際は ご注意ください。

システムを 1 名で利用する場合は、マスターユ ーザの初期設定を行って、作業は終了です。

システムを複数名で利用する場合は、マスター ユーザの初期設定後、引き続き、一般ユーザを 作成します。

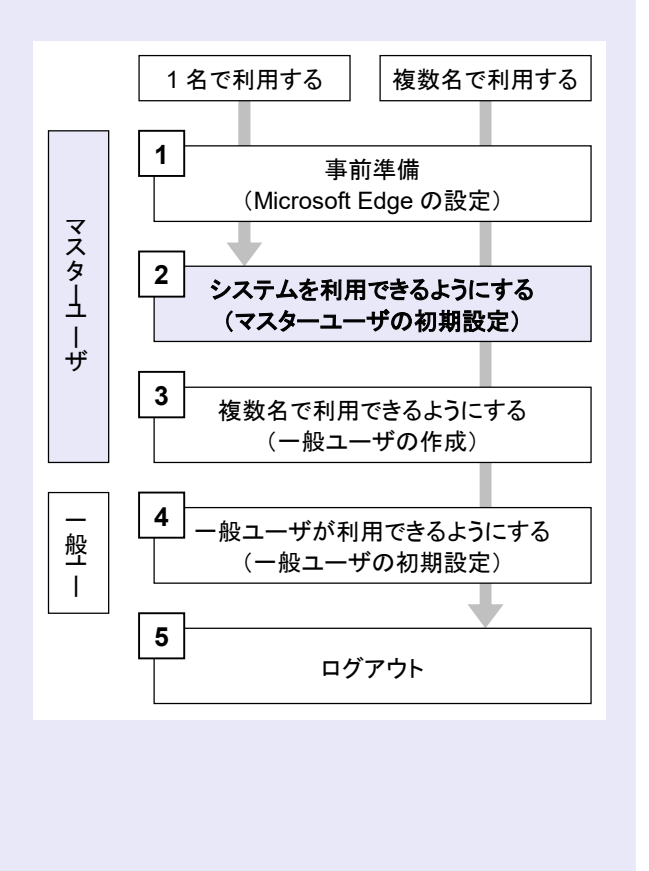

#### マスターユーザがログインする

**The Contract** 

当金庫のホームページを表示し、しんきん電子 記録債権システムにログインします。

1. 当金庫のホームページを表示します。

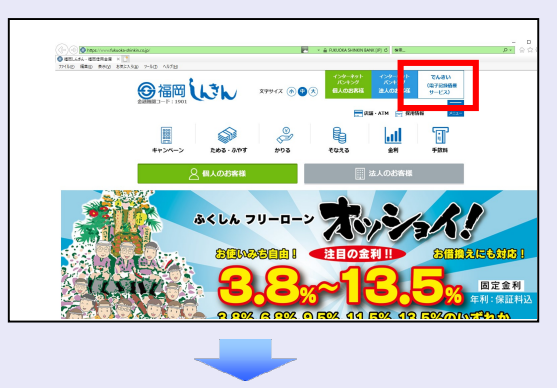

2. しんきん電子記録債権システムサービス画 面を表示します。

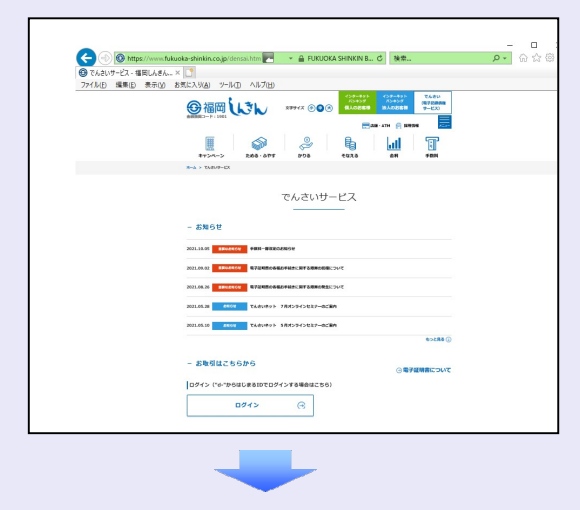

3. しんきん電子記録債権システムの案内画面 を表示し、[管理者ログイン]ボタンをクリ ックします。

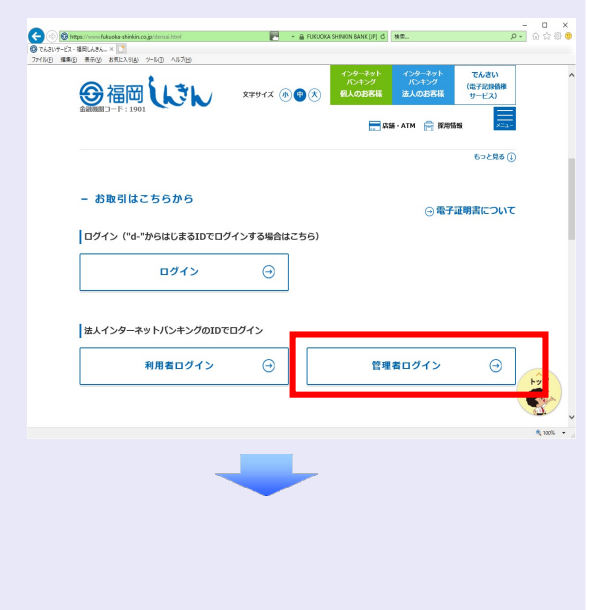

4. [電子証明書ログイン]ボタンをクリックし ます。

**COLLEGE** 

×

à. à.

×,

 $\mathcal{L}_{\mathcal{A}}$ 

a.

 $\mathcal{L}_{\mathcal{A}}$ 

×  $\mathcal{L}_{\mathcal{A}}$ 

 $\mathcal{L}_{\mathcal{A}}$  $\mathcal{L}_{\mathcal{A}}$  $\mathcal{L}_{\mathcal{A}}$  $\mathcal{L}_{\mathcal{A}}$  $\mathcal{L}_{\mathcal{A}}$ 

a.  $\mathcal{L}_{\mathcal{A}}$ × a. a.

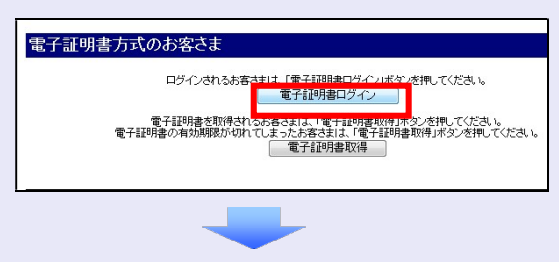

5. しんきん法人インターネットバンキングで ご利用の契約者 ID(利用者番号)が表示さ れている証明書を選択し、[OK]ボタンを クリックします。

#### <Microsoft Edge で実施する場合>

※ 表示されている証明書をクリックして ください。

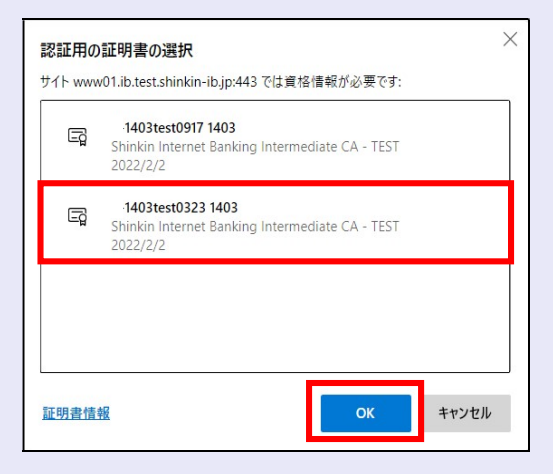

#### <Google Chrome で実施する場合>

※ 表示されている証明書をクリックして ください。

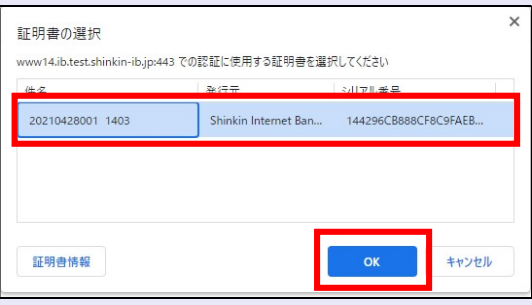

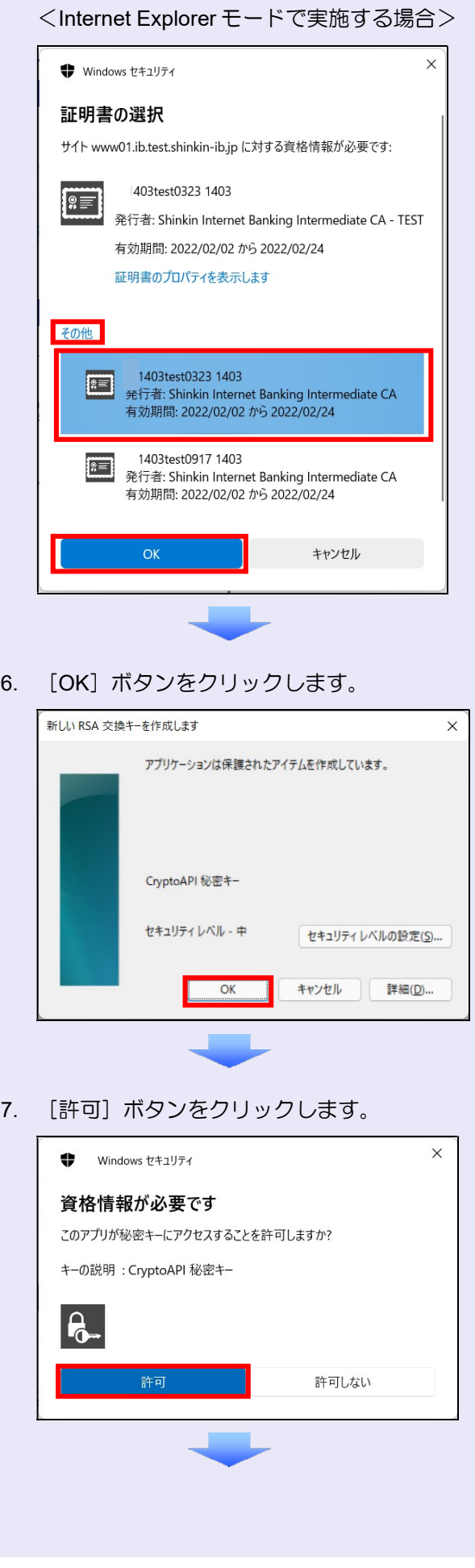

8. ご契約先暗証番号を入力し、[ログイン]ボ タンをクリックします。

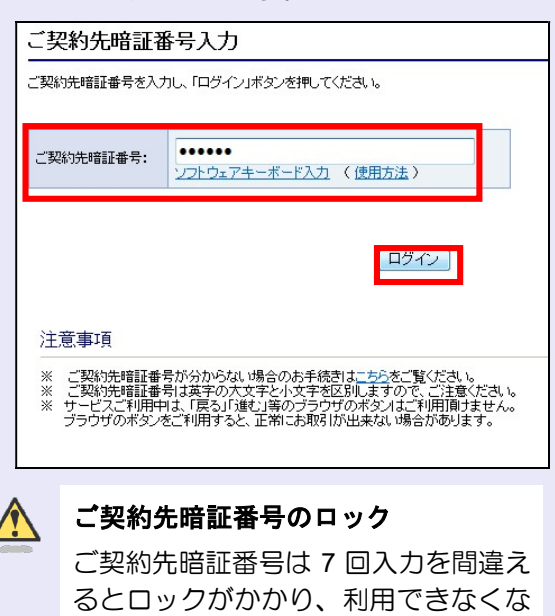

ります。忘れないようにご注意くださ い。

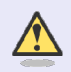

#### 電子証明書ログイン時の画面

手順 6 と手順 7 の画面は、ご利用の環 境によって表示されない場合がありま す。

表示されない場合、そのまま手順 8 に 進んでください。

マスターユーザの承認用パスワードを設定する

取引を確定する際に使用する承認パスワードを 設定します。

1. [しんきん電子記録債権サービス]ボタンを クリックします。

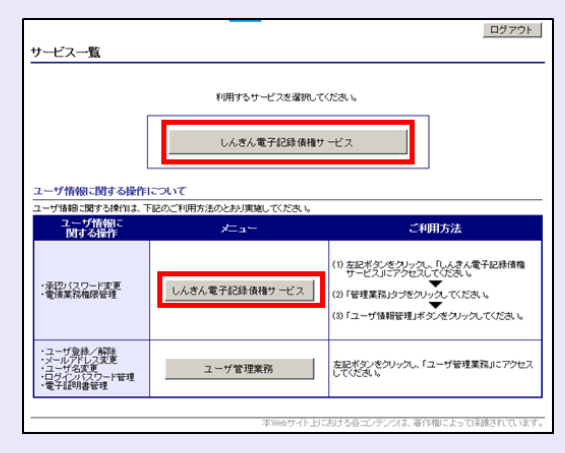

**The Contract** 

#### [しんきん電子記録債権サービス] ボタンについて

「サービス一覧」画面で、「しんきん 電子記録債権サービス]ボタンは2箇 所あります。どちらのボタンをクリッ クしても同じ画面が表示されます。

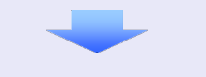

2. 新しい承認パスワードを 2 回入力し、[実 行]ボタンをクリックします。

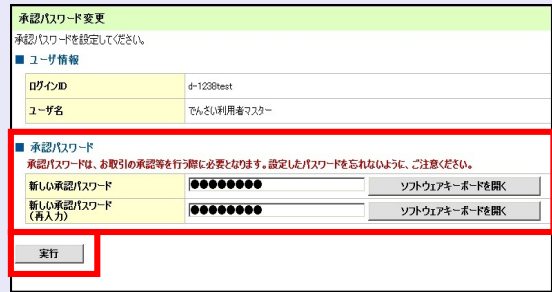

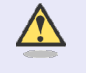

#### 新しい承認パスワードの設定条件

半角英字と半角数字を必ず 1 文字以上 含めた、6 文字以上で設定します。

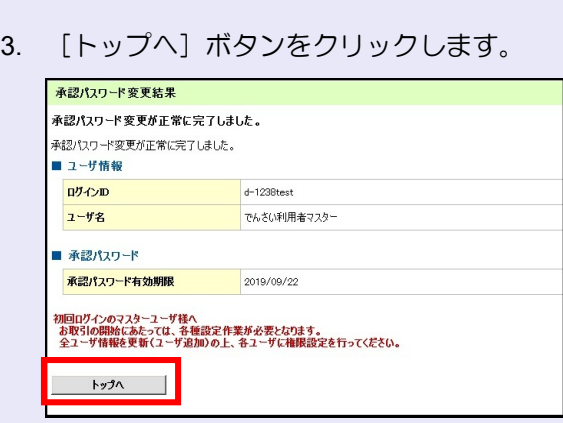

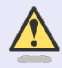

#### 承認パスワードの有効期限

期限が近づくと、ログイン時に承認パ スワードの変更を促すメッセージが表 示されます。 その場合は、承認パスワードを変更し てください。

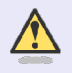

#### 「承認パスワード」とは

承認パスワードは、取引の承認などを 行う際に使用するパスワードです。 ログイン時に使用するご契約先暗証番 号とは違いますので、ご注意ください。

#### マスターユーザの取引権限を設定する

**CONTRACTOR** 

 $\mathcal{L}_{\mathcal{A}}$ 

 $\mathcal{L}_{\mathcal{A}}$ 

×

 $\mathcal{L}_{\mathcal{A}}$  $\mathcal{L}_{\mathcal{A}}$  $\mathcal{L}_{\mathcal{A}}$  $\mathcal{L}_{\mathcal{A}}$ 

a. a.

トップ画面の管理業務メニューから、マスター ユーザが取引できる取引権限および口座権限を 設定します。

1. [管理業務]タブをクリックします。

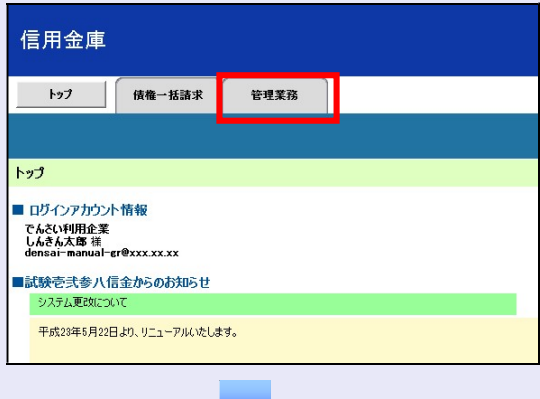

2. [ユーザ情報管理]ボタンをクリックします。

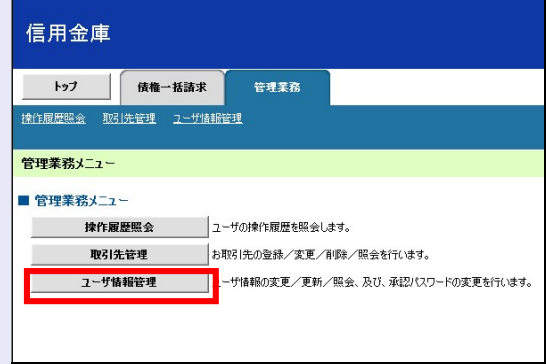

3. [変更]ボタンをクリックします。

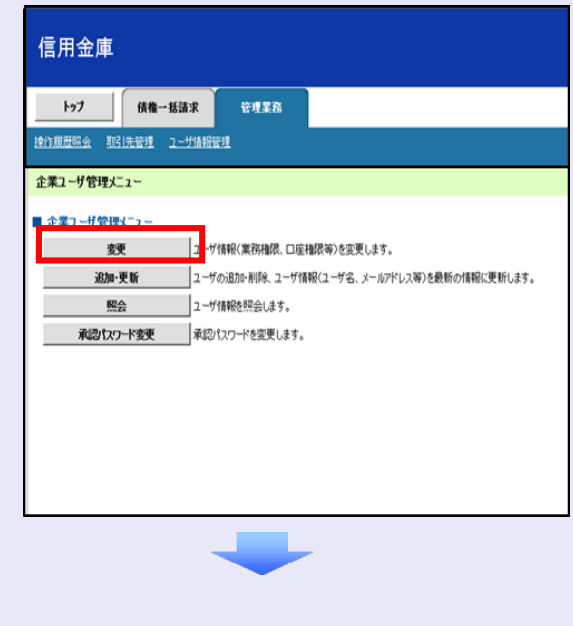

4. [変更]ボタンをクリックします。

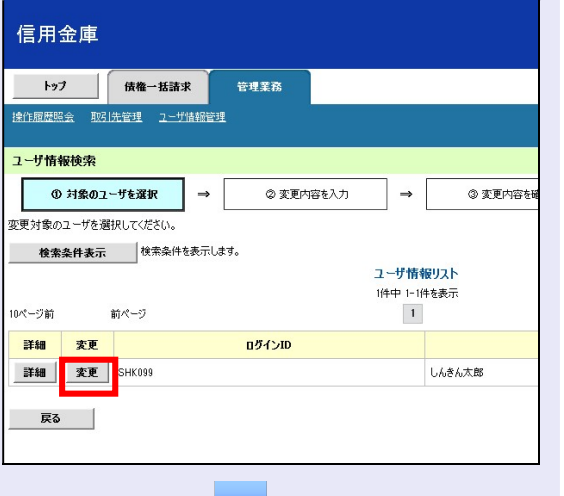

5. 利用する業務および口座をチェックし、[変 更内容の確認へ]ボタンをクリックします。

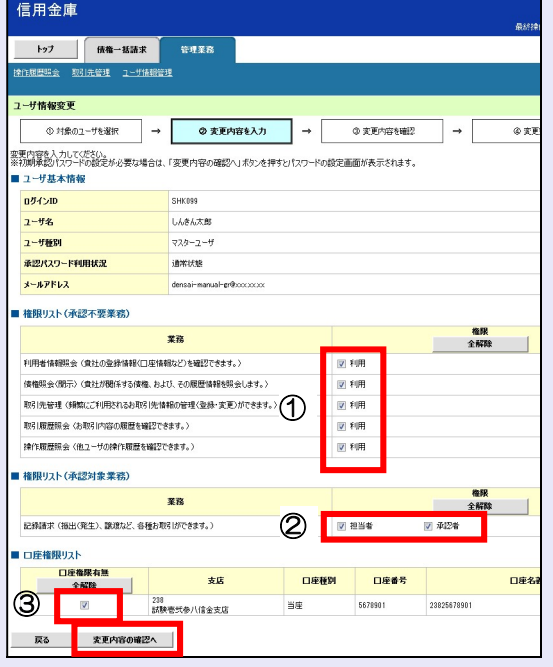

- ① 「承認不要業務」は、担当者と承認者の 区別がなく、承認の必要がない業務です。 ユーザが利用する業務をチェックしま す。
- ② 「承認対象業務」は、承認の必要がある 業務です。 ユーザ(あなた)が取引の仮登録を行う 場合は、「担当者」をチェックします。 ユーザ(あなた)が取引の仮登録を承認 する場合は、「承認者」をチェックしま す。
- ※ 仮登録から承認までを同一ユーザで行 いたい場合は、両方をチェックします。
- ③ 利用する口座をチェックします。

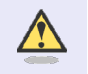

**. . .** 

#### 「権限リスト」とは

「利用」をチェックすると、対象業務に 関する取引が行えるようになり、操作に 必要なタブやボタンが画面上に表示さ れます。

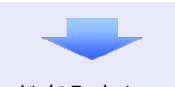

6. 承認パスワードを入力し、「変更の実行]ボ タンをクリックします。

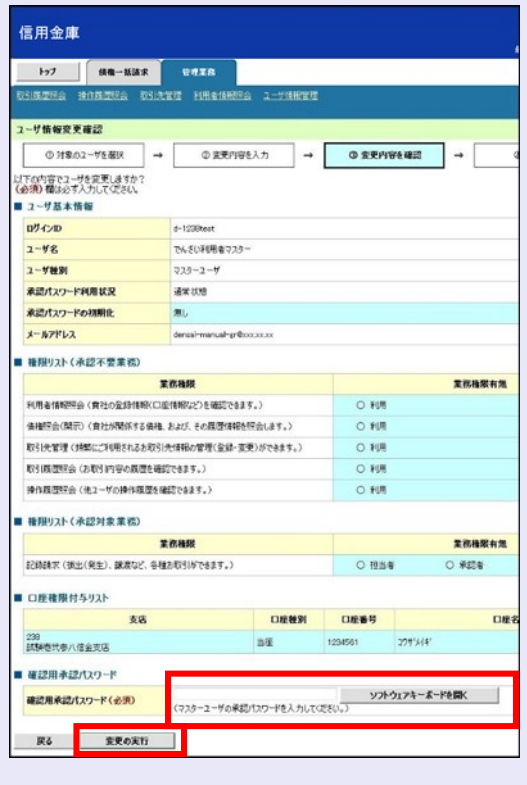

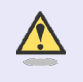

×  $\mathcal{L}_{\mathcal{A}}$ 

 $\mathcal{L}_{\mathcal{A}}$  $\mathcal{L}_{\mathcal{A}}$  $\mathcal{L}_{\mathcal{A}}$  ログイン時に入力したご契約先暗証番 号とは違いますので、ご注意ください。

7. [トップへ戻る]ボタンをクリックします。

**COLLEGE** 

 $\mathcal{L}_{\mathcal{A}}$  $\mathcal{L}_{\mathcal{A}}$ a.

 $\mathcal{L}_{\mathcal{A}}$  $\mathcal{L}_{\mathcal{A}}$  $\mathcal{L}_{\mathcal{A}}$  $\mathcal{L}_{\mathcal{A}}$  $\mathcal{L}_{\mathcal{A}}$  $\mathcal{L}_{\mathcal{A}}$ a. a.  $\mathcal{L}_{\mathcal{A}}$ 

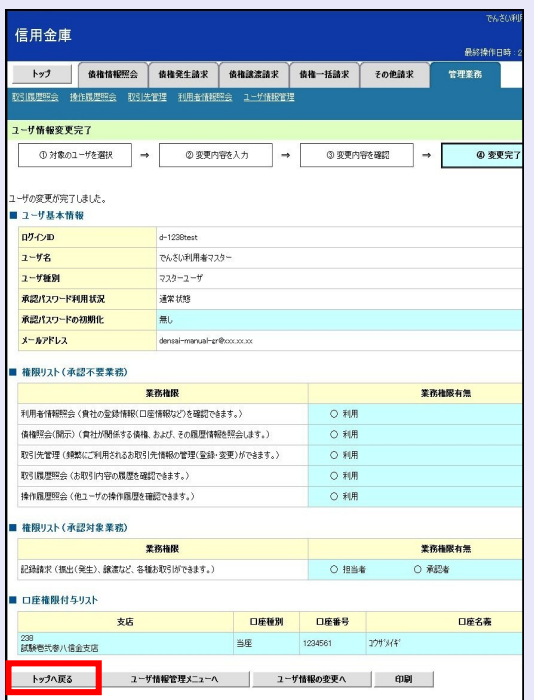

#### 以上で、システムを利用するための マスターユーザの初期設定は終了です。

## ■ システムを1名で利用する場合

権限リストがすべて"○"になっており、 「口座権限付与リスト」に口座情報が表 示されていることを確認してください。 これで、マスターユーザの初期設定は終 了です。

#### システムを複数名で利用する場合

続けて、一般ユーザの作成および初期設 定を行います。 「3 複数名で利用できるようにする(一

般ユーザの作成)」を参照してください。

#### 一般ユーザのみで業務を行う場合

マスターユーザが直接、取引業務に携わ らない場合、一般ユーザにすべての取引 権限を設定すると、一般ユーザがすべて の業務を行うことができます。

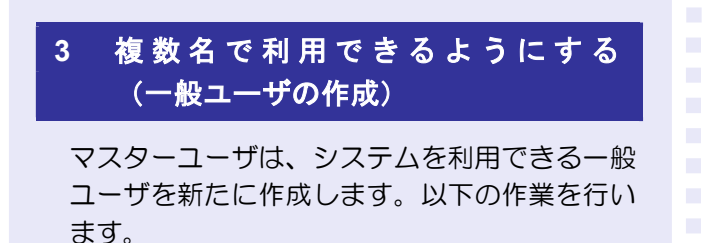

- ・ 新しく一般ユーザを作成する
- ・ 一般ユーザを最新の状態にする
- ・ 一般ユーザの取引権限を設定する

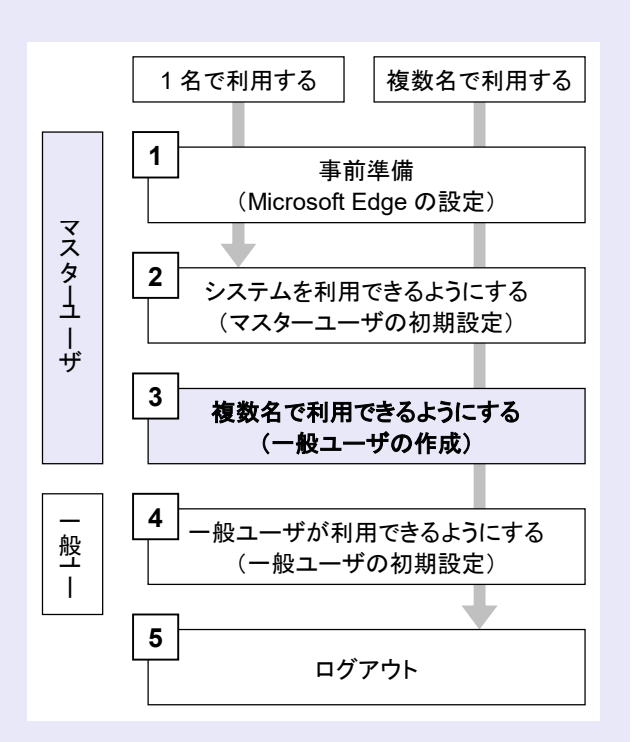

新しく一般ユーザを作成する

a a ng

- サービス一覧画面のユーザ管理業務メニューか ら、新しく一般ユーザを作成します。
- 1. [ユーザ管理業務]ボタンをクリックします。

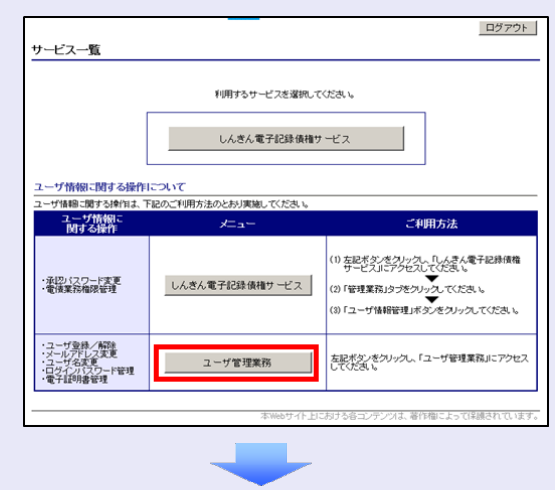

2. 「ユーザ管理]タブをクリックします。

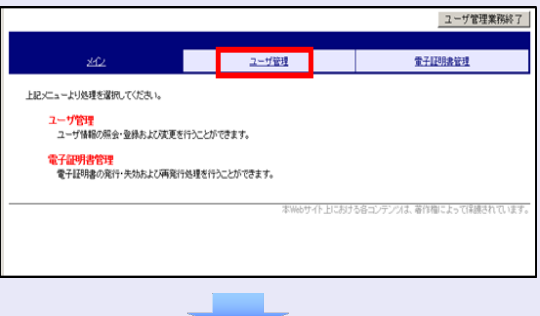

3. [ID 利用登録]ボタンをクリックします。

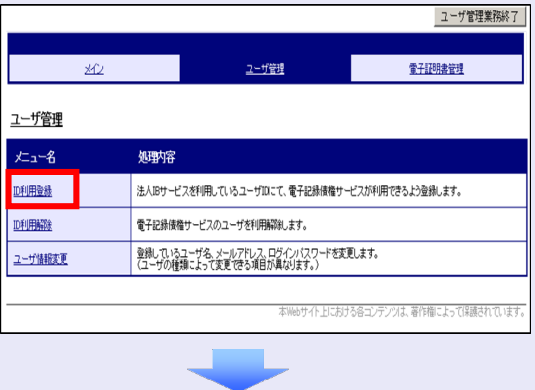

4. ユーザ検索条件は入力せずに、そのまま[検 索]ボタンをクリックします。

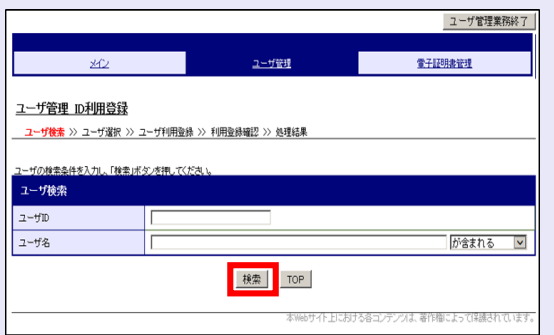

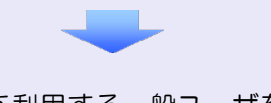

5. システムを利用する一般ユーザを選択し、 [次へ] ボタンをクリックします。

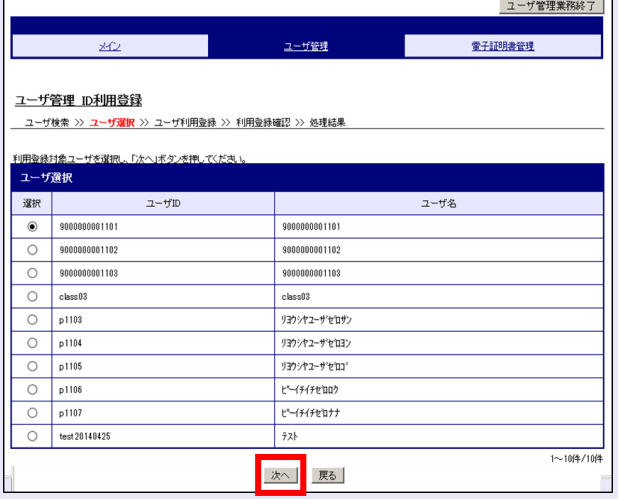

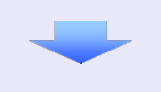

6. 以下の一般ユーザのメールアドレスを 2 回 入力し、[登録]ボタンをクリックします。

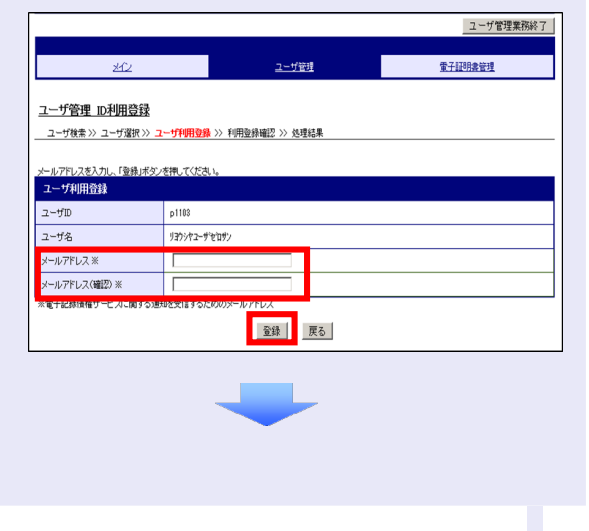

7. ユーザ情報を確認し、[確定]ボタンをクリ ックします。

e e g

à. à.

×.

 $\mathcal{L}_{\mathcal{A}}$ 

 $\mathcal{L}_{\mathcal{A}}$ ×

 $\mathcal{L}_{\mathcal{A}}$  $\mathcal{L}_{\mathcal{A}}$ ×  $\mathcal{L}_{\mathcal{A}}$ 

 $\mathcal{L}_{\mathcal{A}}$ ×

 $\mathcal{L}_{\mathcal{A}}$ 

 $\mathcal{L}_{\mathcal{A}}$ 

 $\mathcal{L}_{\mathcal{A}}$ 

 $\mathcal{L}_{\mathcal{A}}$ 

 $\mathcal{L}_{\mathcal{A}}$ 

 $\mathcal{L}_{\mathcal{A}}$ 

 $\mathcal{L}_{\mathcal{A}}$ 

 $\mathcal{L}_{\mathcal{A}}$  $\mathcal{L}_{\mathcal{A}}$  $\mathcal{L}_{\mathcal{A}}$  $\mathcal{L}_{\mathcal{A}}$  $\mathcal{L}_{\mathcal{A}}$ a.  $\mathcal{L}_{\mathcal{A}}$ 

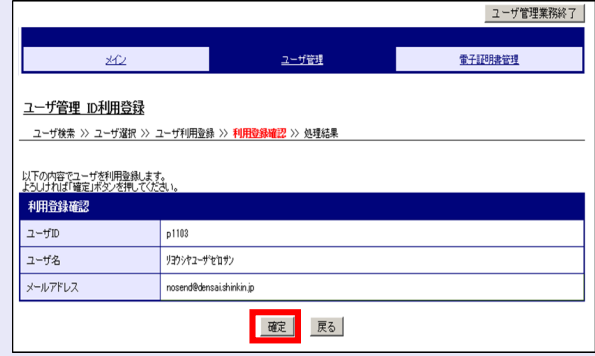

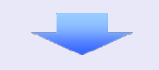

8. [ユーザ管理業務終了]ボタンをクリックし ます。

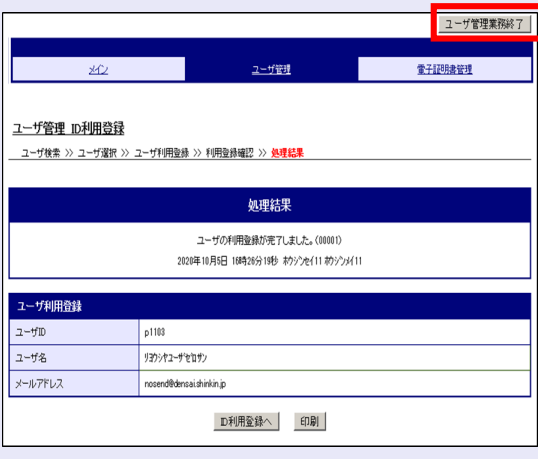

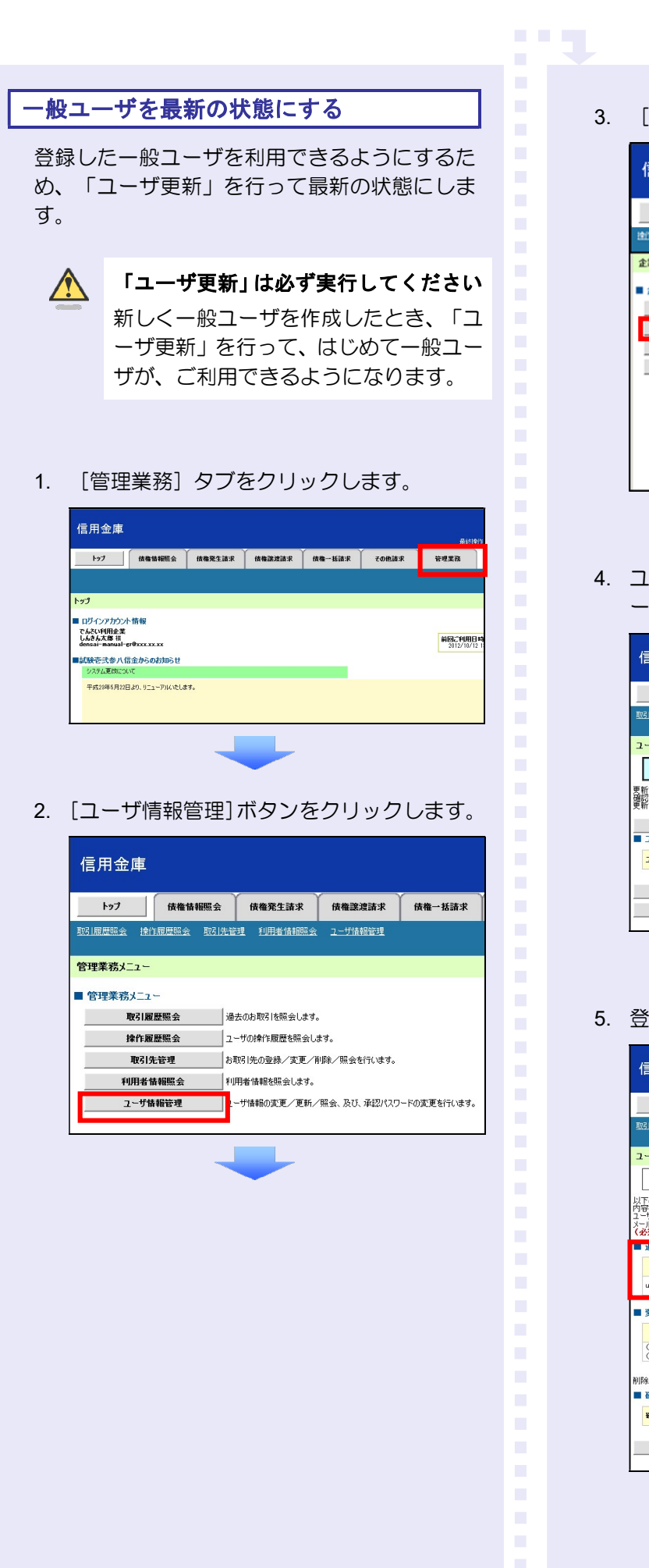

3. [追加·更新]ボタンをクリックします。

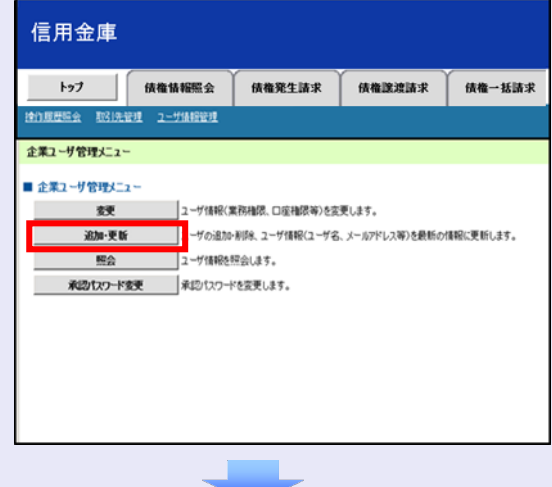

4. ユーザ検索条件は入力せずに、そのまま「ユ ーザ更新の確認へ]ボタンをクリックします。

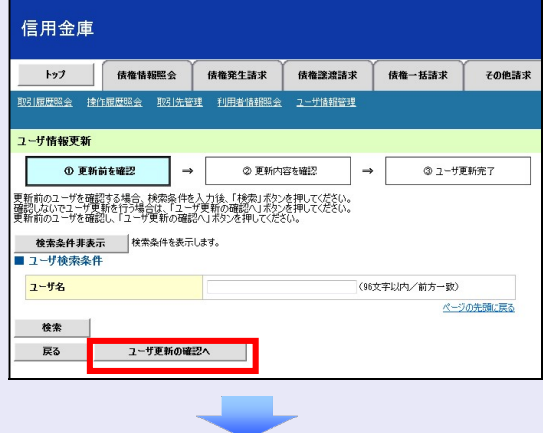

5. 登録したユーザ情報を確認します。

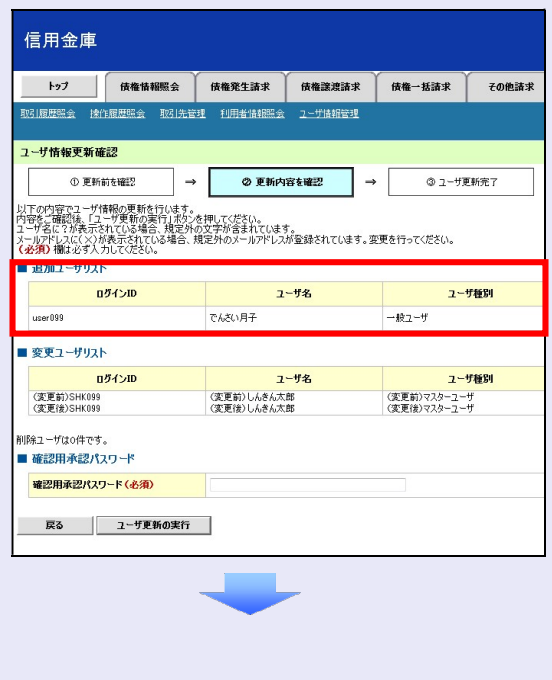

6. マスターユーザの承認パスワードを入力し、 [ユーザ更新の実行]ボタンをクリックしま す。

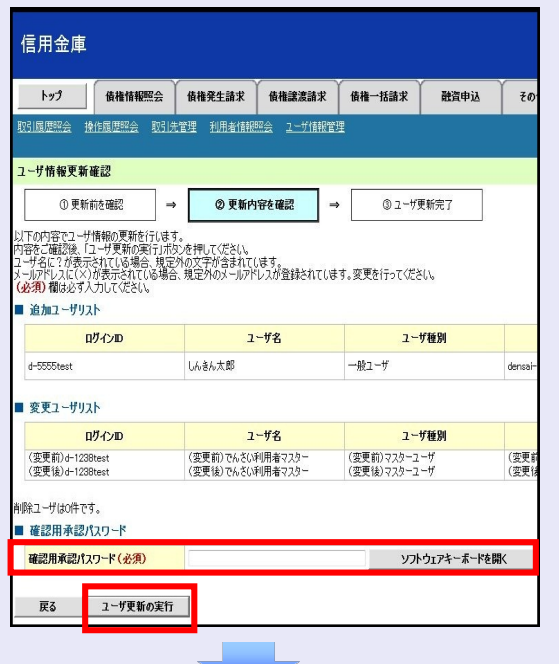

7. [トップへ戻る]ボタンをクリックします。

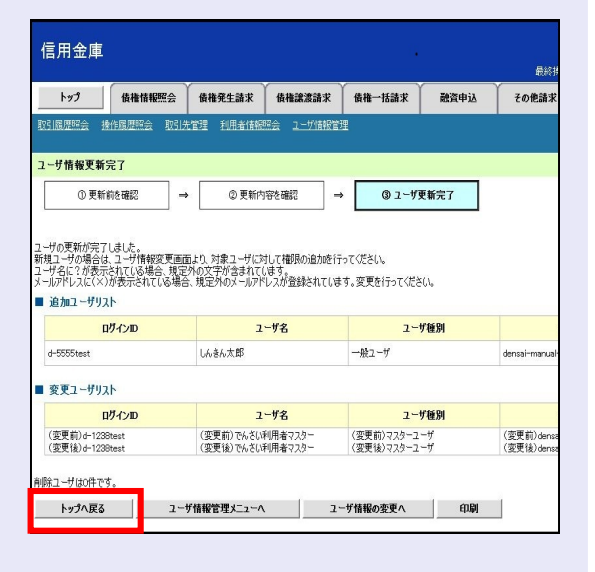

「ユーザ更新」を行うタイミング

ユーザ情報を変更するなど「ユーザ情報 管理」操作を行ったら、ユーザ情報を最 新の状態にしてください。

一般ユーザの取引権限を設定する

**COLOR** 

管理業務メニューから、一般ユーザが取引でき る取引権限および口座権限を設定します。

1. [管理業務]タブをクリックします。

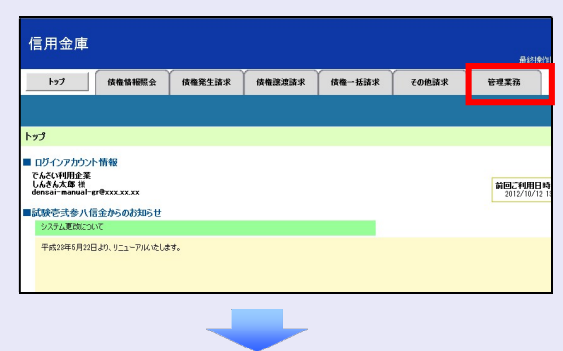

2. [ユーザ情報管理]ボタンをクリックします。

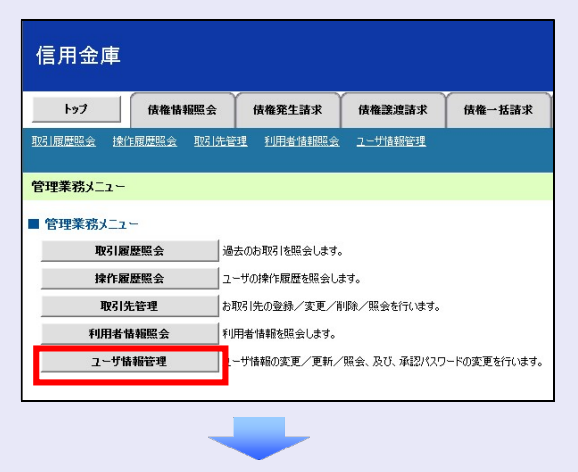

3. 「変更]ボタンをクリックします。

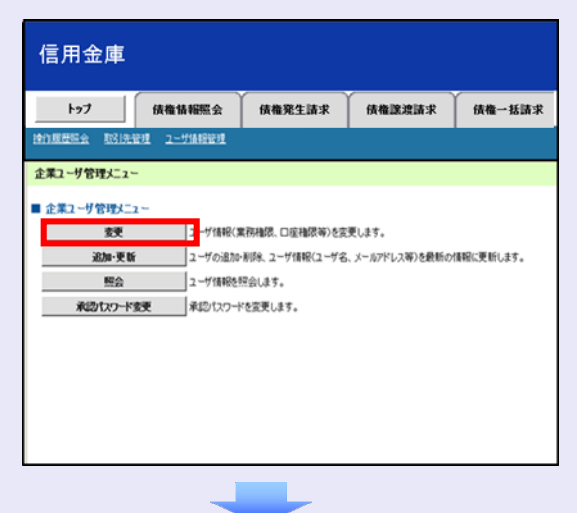

4. 取引権限を設定する一般ユーザの[変更]ボ タンをクリックします。

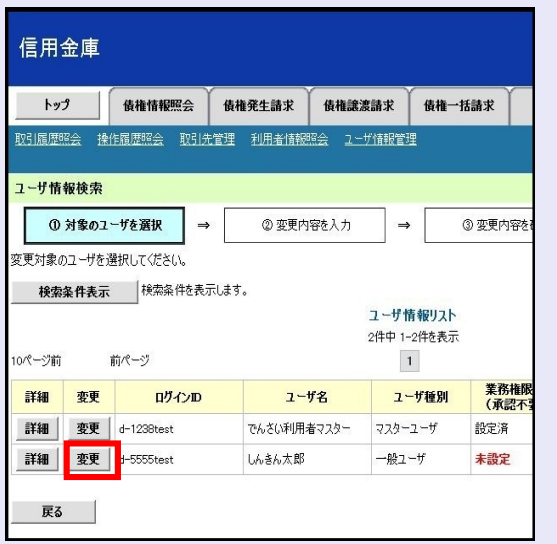

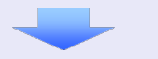

5. 利用する業務および口座をチェックし、[変 更内容の確認へ]ボタンをクリックします。

a a ng

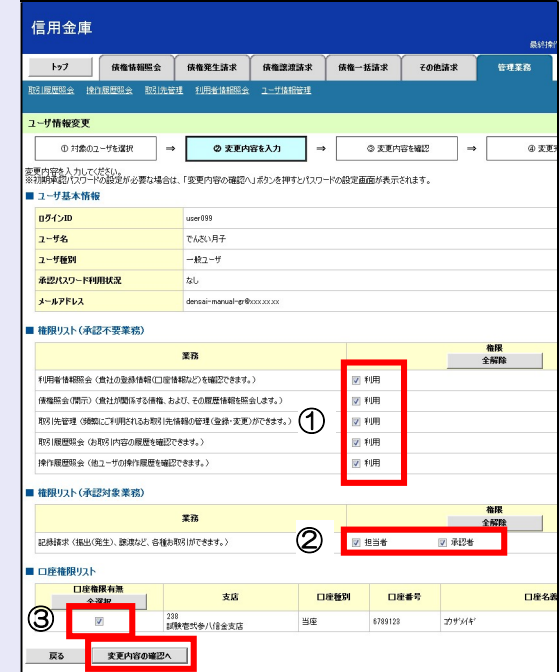

- ① 「承認不要業務」は、担当者と承認者の 区別がなく、承認の必要がない業務です。 ユーザが利用する業務をチェックしま す。
- ② 「承認対象業務」は、承認の必要がある 業務です。

ユーザが取引の仮登録を行う場合は、 「担当者」をチェックします。

- ユーザが取引の仮登録を承認する場合 は、「承認者」をチェックします。
- ※ 仮登録から承認までを同一ユーザで行 いたい場合は、両方をチェックします。
- ③ 利用する口座をチェックします。

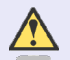

#### 「権限リスト」とは

「利用」をチェックすると、対象業務に 関する取引が行えるようになり、操作に 必要なタブやボタンが画面上に表示さ れます。

6. 一般ユーザが初回のみ入力する承認パスワ ードを 2 回入力し、[変更内容の確認へ] ボタンをクリックします。

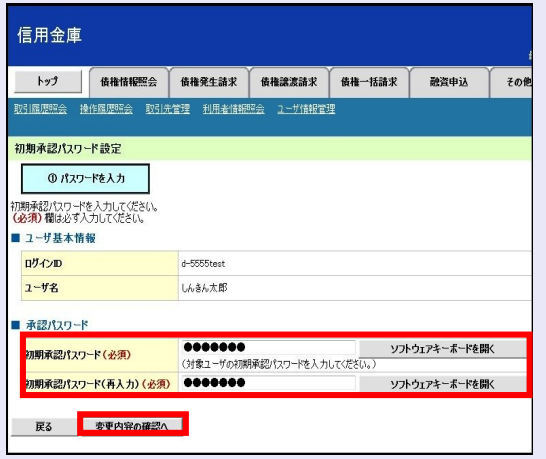

一般ユーザに承認者権限を 1 つでも設 定する場合、一般ユーザの初期承認パス ワードを設定します。 担当者権限や承認不要業務のみを設定

した場合、この画面は表示されません。

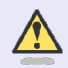

**A** 

#### 「承認パスワード」とは

- ・ 「承認パスワード」は、取引の承認 などを行う際に使用するパスワー ドです。 ログイン時に使用する利用者暗証 番号とは違いますので、ご注意くだ さい。
- ・ 「初期承認パスワード」は、一時的 に設定されるものです。 一般ユーザの最初のログイン時に、 ご自身の承認パスワードをもう一

度設定します。

7. マスターユーザの承認パスワードを入力し、 [変更の実行] ボタンをクリックします。

**CALLS** 

 $\mathcal{L}_{\mathcal{A}}$ 

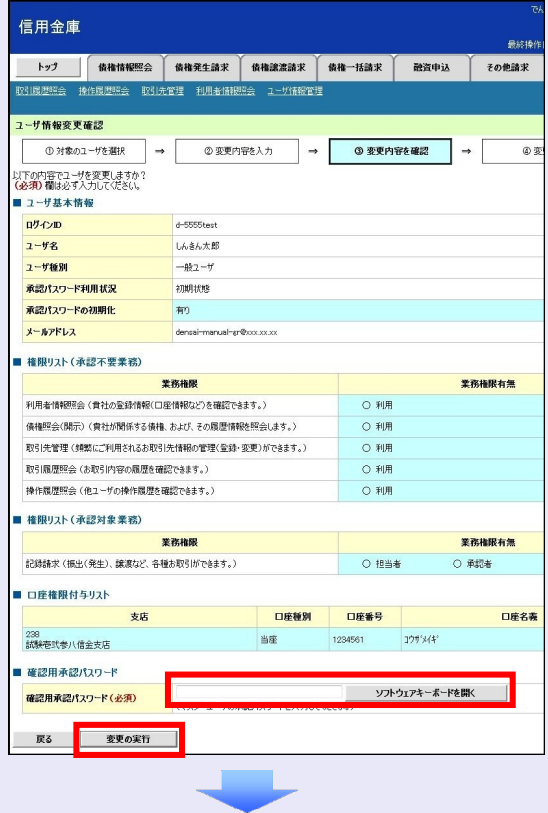

8. [トップへ戻る]ボタンをクリックします。

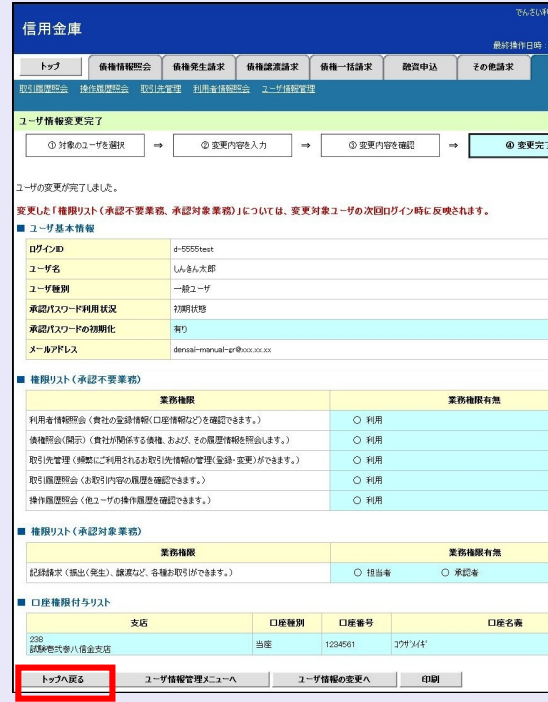

以上で、システムを複数名で利用するための 一般ユーザの作成手順は終了です。

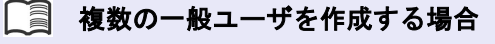

「3 複数名で利用できるようにする(一 般ユーザの作成)」の手順を繰り返して ください。

a a s

 $\mathcal{L}_{\mathcal{A}}$ 

 $\mathcal{L}_{\mathcal{A}}$  $\mathcal{L}_{\mathcal{A}}$  $\mathcal{L}_{\mathcal{A}}$ 

 $\mathcal{L}_{\mathcal{A}}$ 

×

#### ■ マスターユーザの設定手順

マスターユーザの操作は終了です。 ログアウトについては、「5 ログアウト」 を参照してください。

#### □■ 一般ユーザの設定手順

この手順以降は、一般ユーザ自身の操作 になります。

マスターユーザは、ここで設定した一般 ユーザの初期承認パスワードを一般ユー ザに伝えてください。

なお、初期承認パスワードを設定してい ない場合、しんきん電子記録債権システ ムが利用可能となったことを伝えてくだ さい。

一般ユーザの設定手順については、「4 一 般ユーザが利用できるようにする(一般 ユーザの初期設定)」を参照してくださ  $U_{\alpha}$ 

### 4 一般ユーザが利用できるようにする (一般ユーザの初期設定)

一般ユーザは、以下の手順どおり、事前準備を 行ったあと、しんきん法人インターネットバン キングでご利用の電子証明書を選択し、利用者 暗証番号を入力して、しんきん電子記録債権シ ステムにログインします。

- ・ 事前準備
- ・ 一般ユーザがログインする
- ・ 一般ユーザの承認パスワードを設定する (※画面が表示される場合のみ)

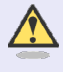

#### 承認パスワードの設定について

マスターユーザが一般ユーザに承認権 限を設定すると、一般ユーザの最初のロ グイン時に「承認パスワード変更」画面 が表示されます。そのとき、ユーザ自身 で承認パスワードを設定します。 承認権限が設定されていない場合は、承 認パスワードの設定は不要です。

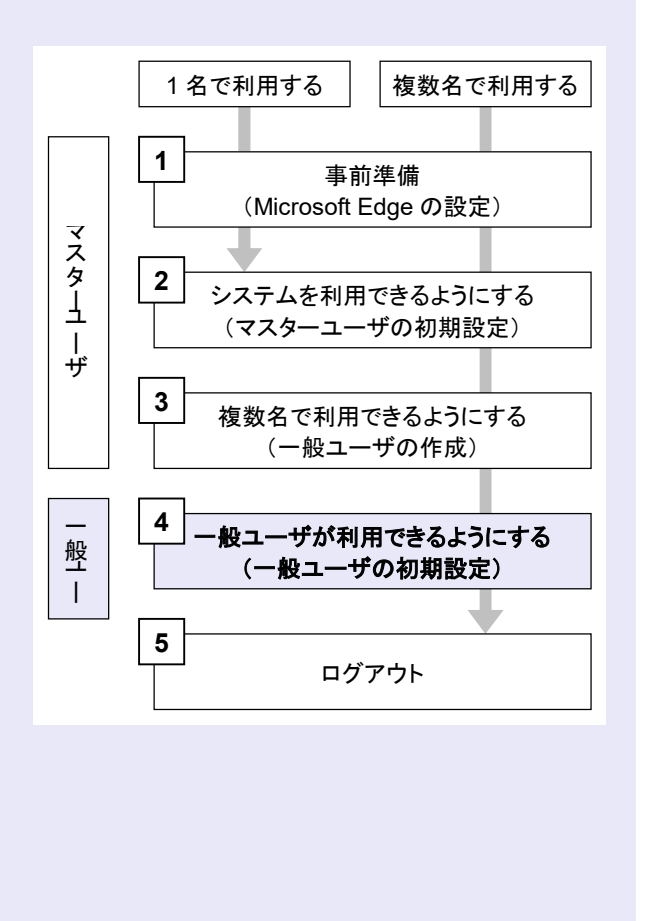

#### 事前準備

**COLOR** 

Microsoft Edge の Internet Explorer モードで、 しんきん電子記録債権システムをご利用いただ く場合は、Microsoft Edge(ブラウザ)の設定が 必要です。

※ 詳細は「1 事前準備(Microsoft Edge の設 定)」を参照してください。

一般ユーザがログインする

当金庫のホームページを表示し、しんきん電子 記録債権システムにログインします。

1. 当金庫のホームページを表示します。

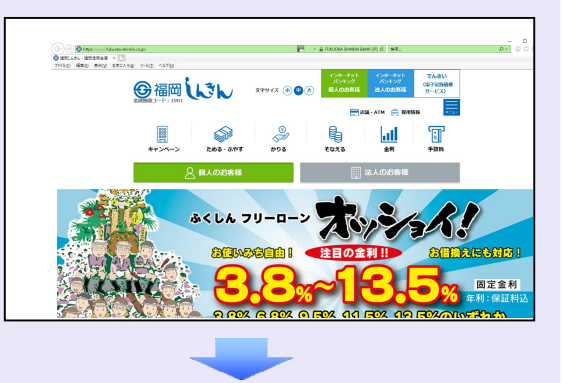

2. しんきん電子記録債権システムサービス画 面を表示します。

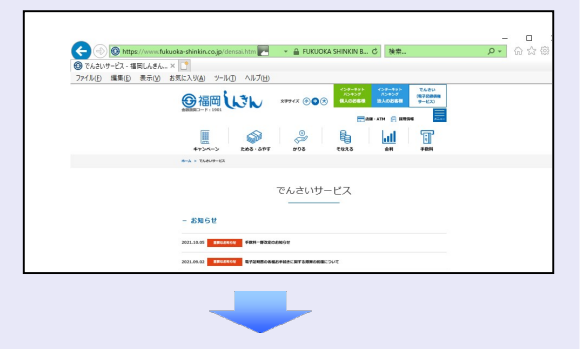

3. しんきん電子記録債権システムの案内画面 を表示し、[ログイン]ボタンをクリックし ます。

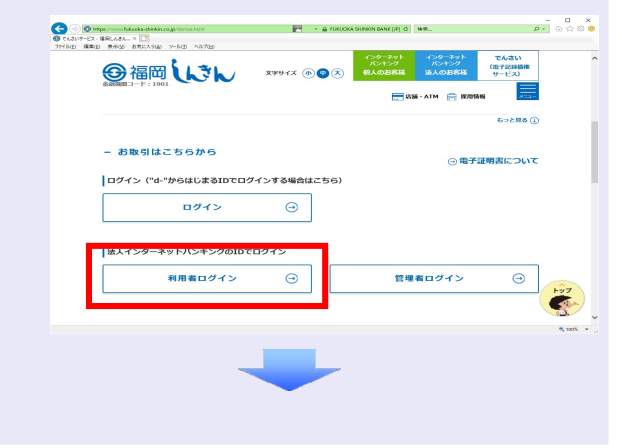

4. [電子証明書ログイン]ボタンをクリックし ます。

**CONTRACTOR** 

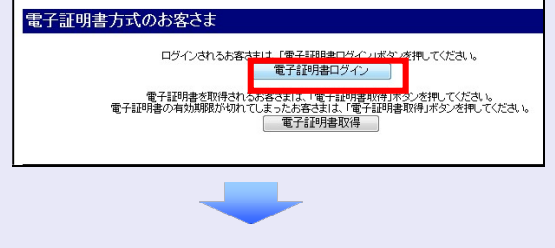

5. しんきん法人インターネットバンキングで ご利用の利用者 ID が表示されている証明書 を選択し、[OK]ボタンをクリックします。

<Microsoft Edge で実施する場合>

※ 表示されている証明書をクリックして ください。

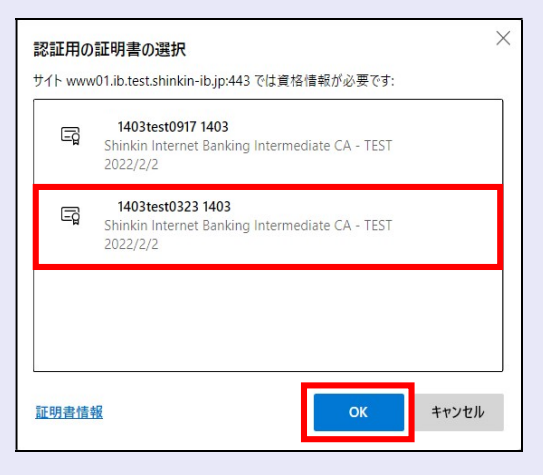

- <Google Chrome で実施する場合>
- ※ 表示されている証明書をクリックして ください。

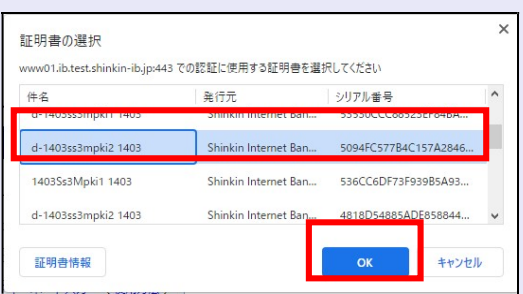

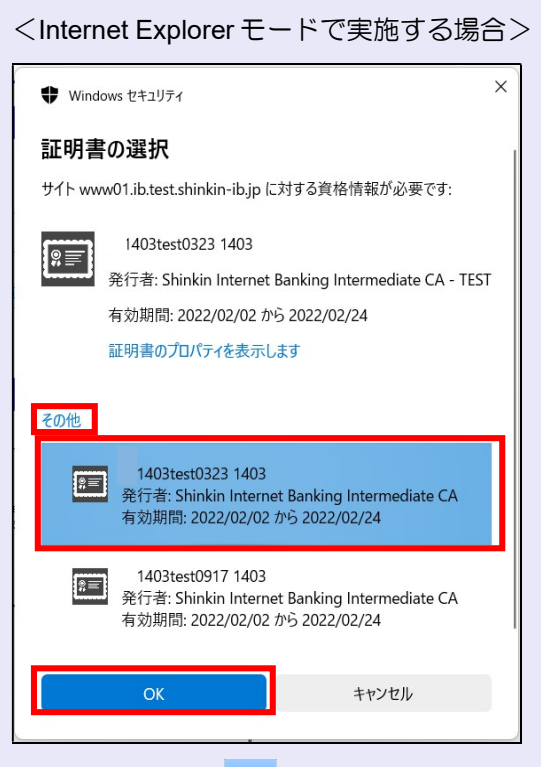

6. [OK]ボタンをクリックします。

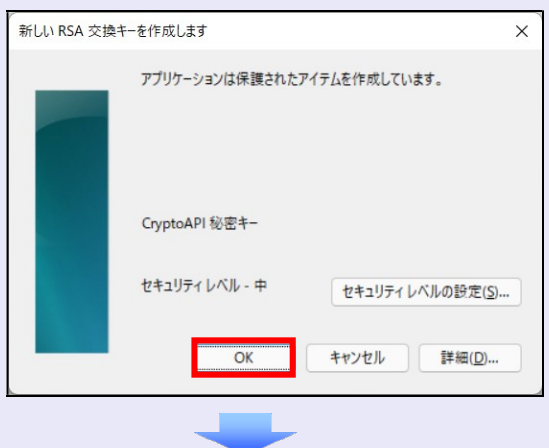

7. [許可]ボタンをクリックします。

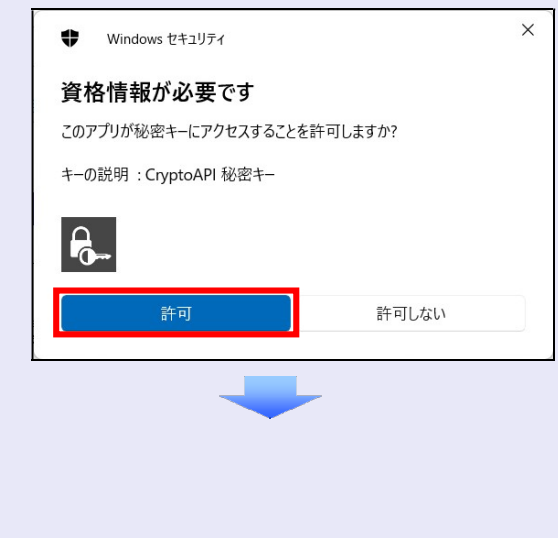

8. 利用者暗証番号を入力し、[ログイン]ボタ ンをクリックします。

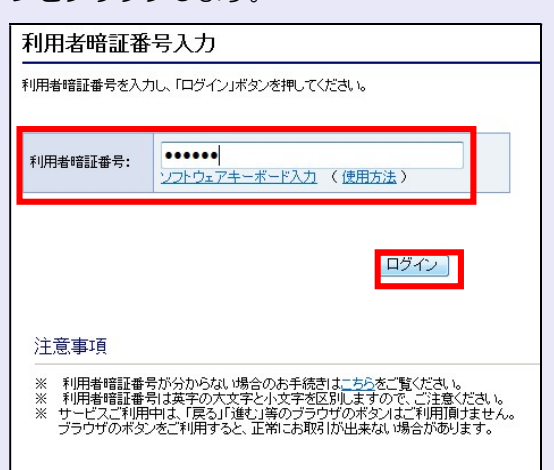

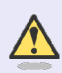

#### 利用者暗証番号のロック

利用者暗証番号は 7 回入力を間違える とロックがかかり、利用できなくなり ます。忘れないようにご注意ください。

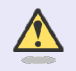

#### 電子証明書ログイン時の画面

手順 6 と手順 7 の画面は、ご利用の環 境によって表示されない場合がありま す。

表示されない場合、そのまま手順 8 に 進んでください。

一般ユーザの承認用パスワードを設定する

取引を確定する際に使用する、承認パスワード を設定します。

1. [しんきん電子記録債権サービス]ボタンを クリックします。

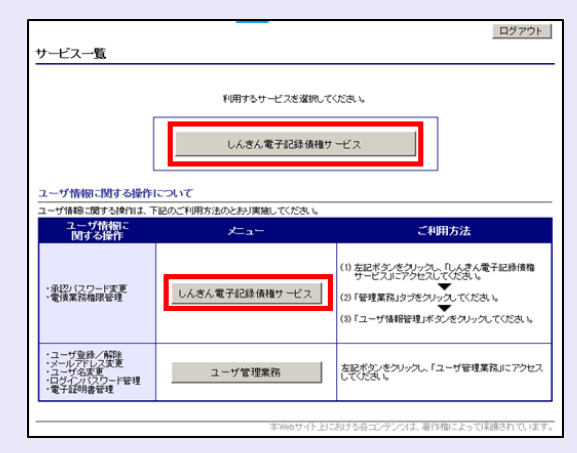

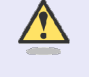

**COLOR** 

#### [しんきん電子記録債権サービス] ボタンについて

「サービス一覧」画面で、 [しんきん 電子記録債権サービス]ボタンは2箇 所あります。どちらのボタンをクリッ クしても同じ画面が表示されます。

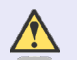

#### 仮登録のみを行うユーザの場合

仮登録のみで取引権限が「担当者」ユー ザは、承認パスワードの設定は不要で す。

この場合、[しんきん電子記録債権サー ビス]ボタンをクリックすると、トップ 画面が表示されます。

2. 以下の項目を入力し、[実行]ボタンをクリ ックします。

**TELES** 

 $\mathbf{r}$  $\mathbf{r}$ 

a.

٠ ٠

×

- ・ 現在の承認パスワード
- 新しい承認パスワード (2箇所)

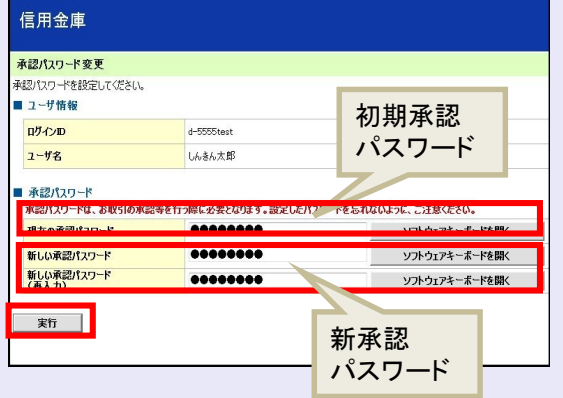

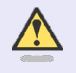

新しい承認パスワードの設定条件 半角英字と半角数字を必ず 1 文字以上

含めた、6 文字以上で設定します。

<u> La Ba</u>

3. [トップへ]ボタンをクリックします。

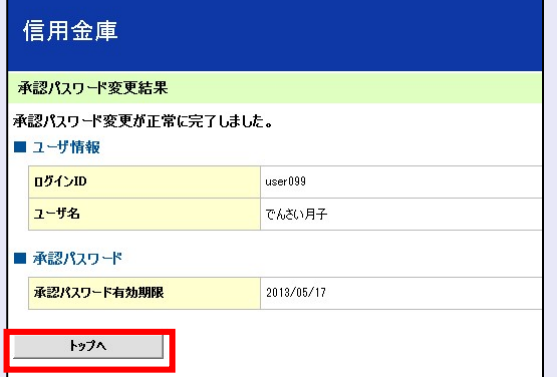

以上で、システムを複数名で利用するための 一般ユーザの初期設定は終了です。

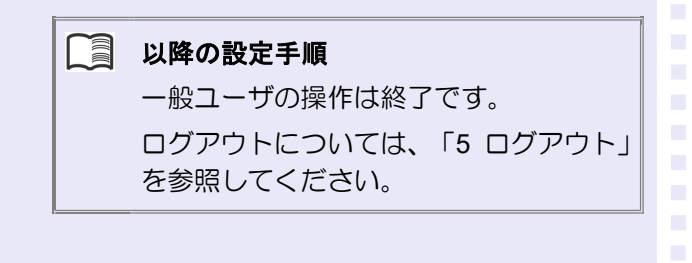

# **TER** 5 ログアウト しんきん電子記録債権システムをログアウトす るには、画面右上の [ログアウト] ボタンをク リックします。 次に、「サービス一覧」画面の[ログアウト] ボタンをクリックし、ログアウトが完了します。 1. 画面右上の[ログアウト]ボタンをクリック します。 **OSPON** 最終地位目略 · 20 学生法术 侍権一托諸求 その他誌求 管理業務 SCCTOP11100 -<br>前回ご利用日時<br>- 2012/10/11 14:44:48 [通知の種類]<br>タイトル ーザ関連]<br>忍パスワード変更通知 à. 2. [OK] ボタンをクリックします。  $\mathcal{L}_{\mathcal{A}}$ 確認 本サービスを終了します。よろしいですか? OK キャンセル 3. [タブを閉じる]ボタンをクリックします。 **B** ログアウト タサービス一覧 信用金庫 ログアウト ログアウトしました。ウィンドウの間にるボタンを使用して、画面を閉じてください  $\mathcal{L}_{\mathcal{A}}$  $\mathcal{L}_{\mathcal{A}}$  $\mathcal{L}_{\mathcal{A}}$

4. 「サービス一覧」画面の [ログアウト]ボタ ンをクリックします。

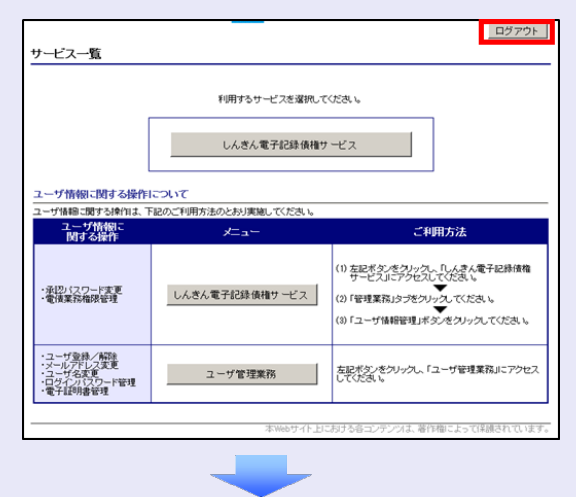

5. [閉じる]ボタンをクリックします。

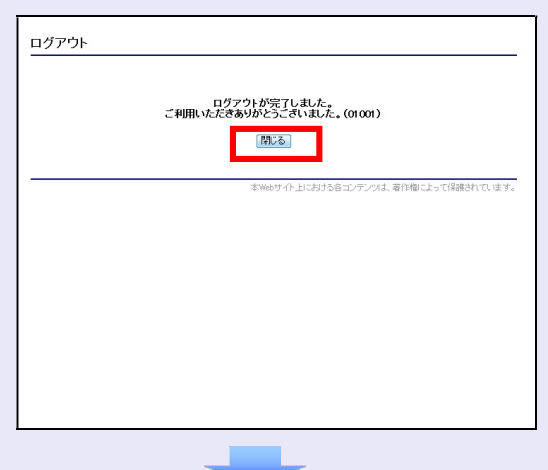

6. 下記の画面が表示された場合は、[はい]ボ タンをクリックします。

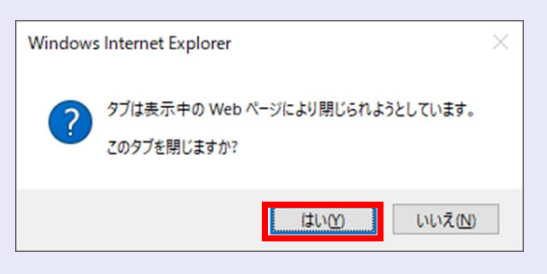

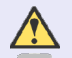

**COLLEGE** 

#### ログアウト時の操作について

しんきん電子記録債権システムからロ グアウトする場合、お手数ですが 2 回 [ログアウト]ボタンをクリックする必 要があります。